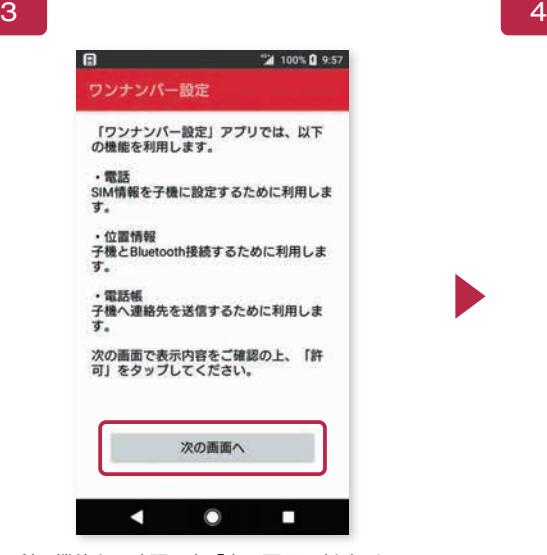

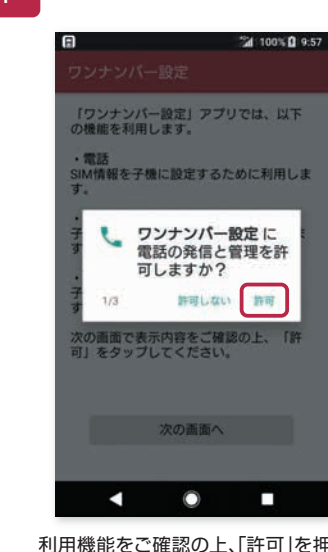

利用機能をご確認の上、「次の画面へ」を押す。 インスコン 利用機能をご確認の上、「許可」を押す。 ※3回表示されます。

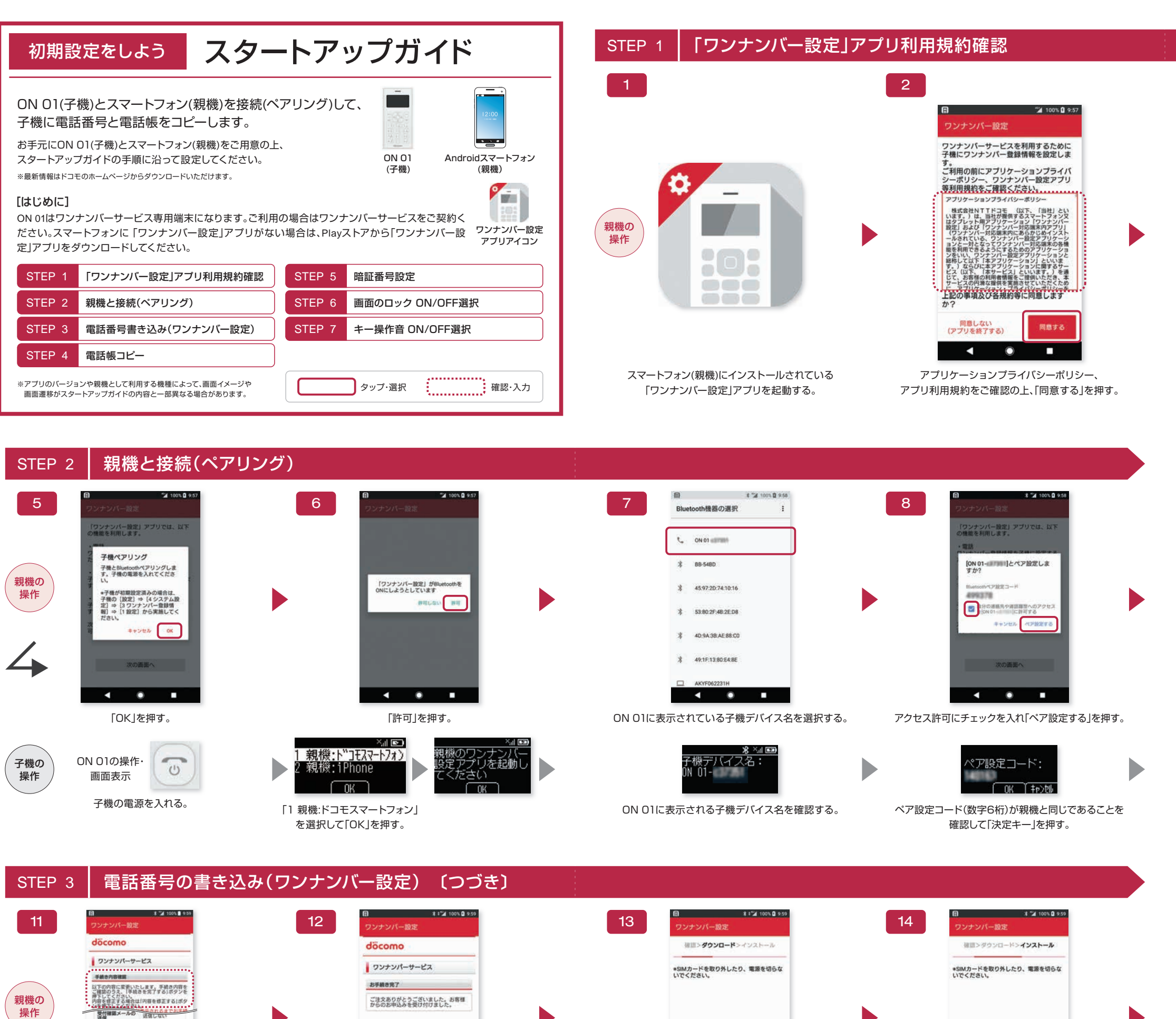

**8 18 8** PRESETS **CALCULATION**  $\bullet$   $\bullet$   $\bullet$   $\bullet$  $\sim$   $\sim$   $\sim$   $\sim$   $\sim$ お手続き完了画面を閉じると、子機へのダウンロード、インストールが自動で始まります。(操作の必要はありません) 手続き内容をご確認の上、「手続きを完了する」を押す。 そのは ファイン こうほじる」を押す。 症虫

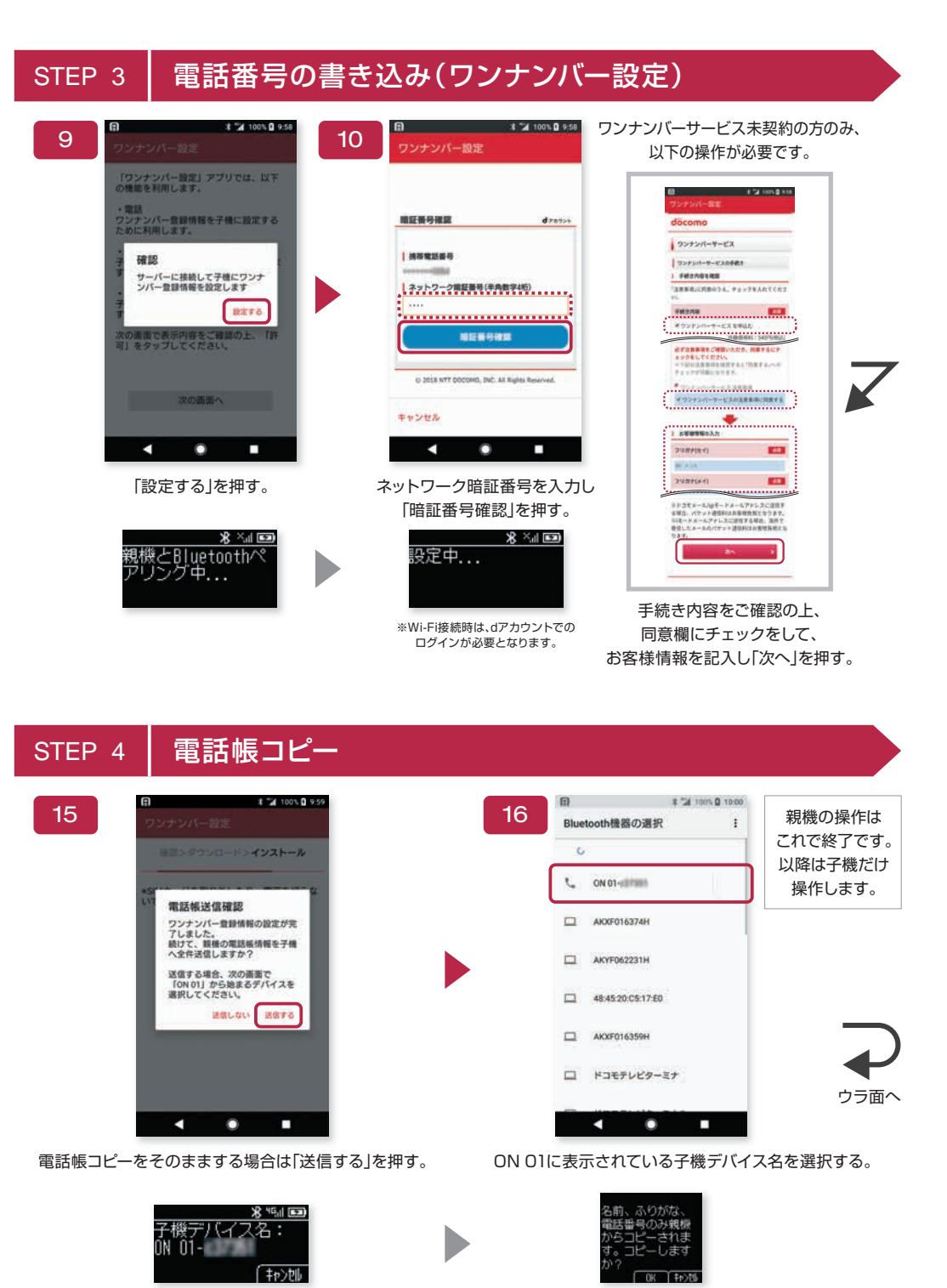

ON 01に子機デバイス名が表示されます。 アンチャング 電話帳をコピーする場合は「決定キー」を押す。

子機の 操作

定中

※ワンナンバー設定メニューが表示された場合は「子機設定」を押してください。

20

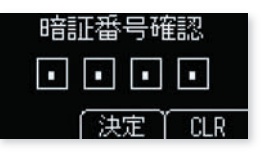

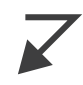

確認のため、先ほど入れた4桁の数字を もう一度入力する。

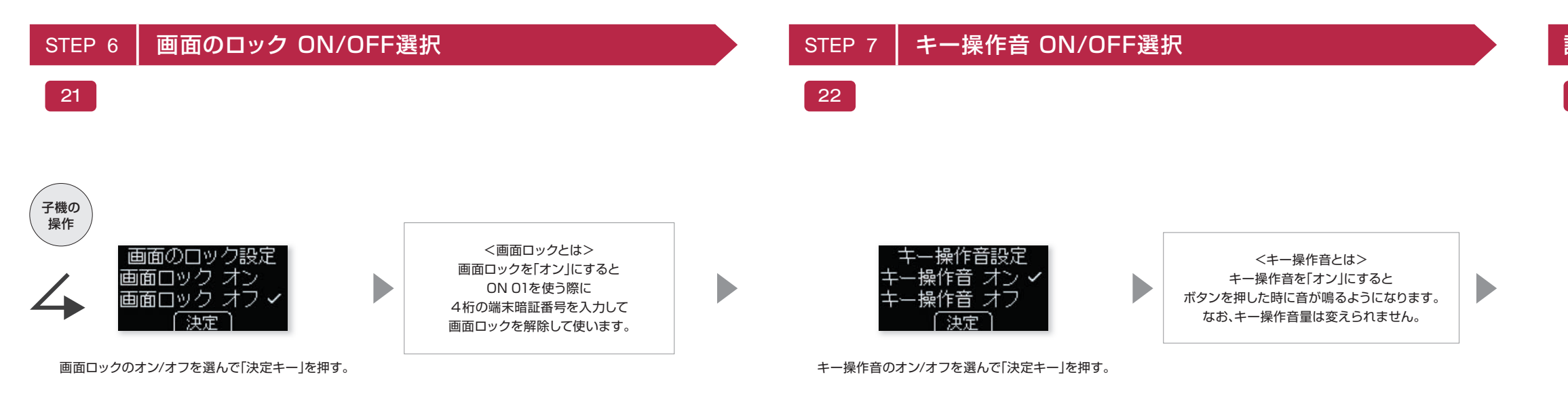

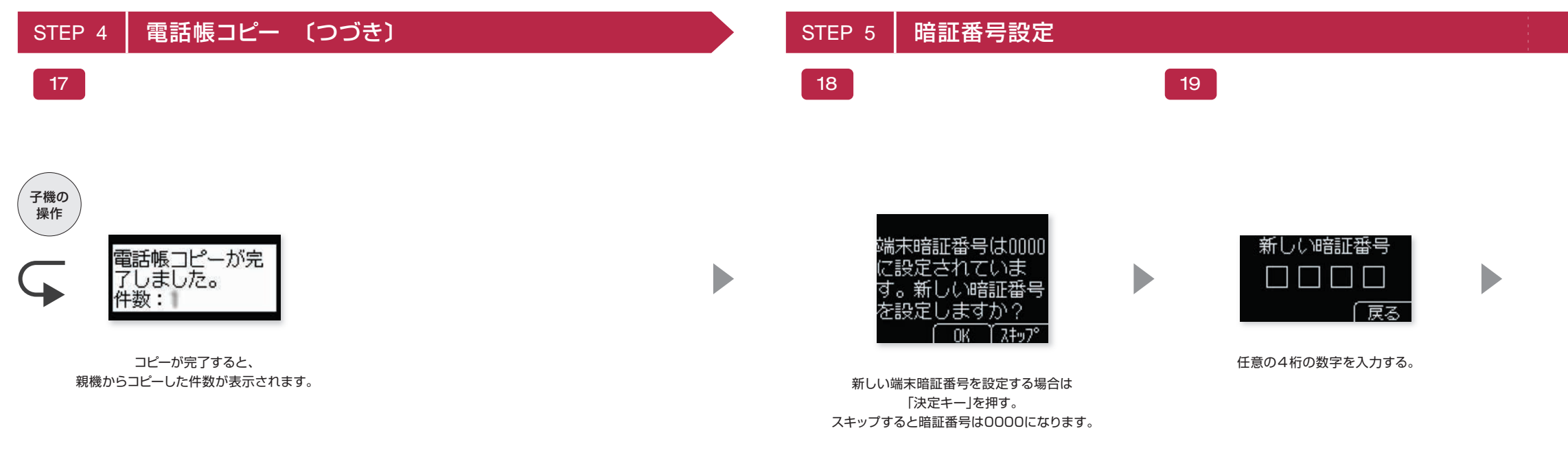

## 設定完了

23

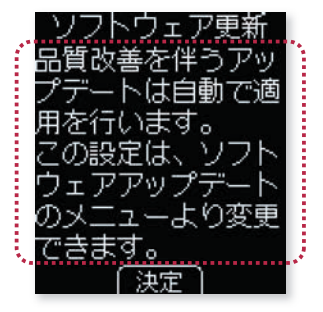

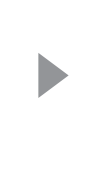

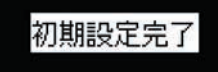

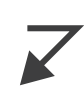

ソフトウェア更新を確認の上、「決定キー」を押す。

これで初期設定は完了です。 おつかれさまでした。

※ワンナンバー登録情報の設定に失敗した場合は、設定をやり直してください。 設定を行った翌日23:59までは登録手数料はかかりません。

 $\overline{\phantom{a}}$